GTI – N4 CAP (Community Access Portal)

**MAERSK LINE** 

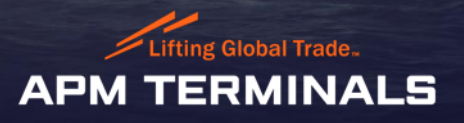

#### What is N4 CAP?

- Navis N4 CAP (Community Access Portal) is replacement option for Navis legacy option **WebAccess**
- It provides web-based access to vessel, truck, and container information as well as the ability to preadvise containers.
- It can be published securely and dataset by each customer can be organized based on their requirement
- Business group feature allows filtering of data based on shipping line consortium
- List view supports features like –filtering data, column sorting, re-ordering columns, hiding/displaying columns
- List view data can be exported to CSV (preferable)/EXCEL

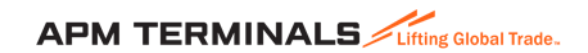

### Shipping Lines – Vessel Operator

GTI will provide following access to Vessel Operators

- Container
	- List view of all containers for vessel belongs to Vessel Operator
	- Single/multiple Search
	- Container Service event history
	- Preadvise containers List view
- **Vessels** 
	- Vessel Visits (Inbound, Arrived, Working, Departed)
	- Discharge Tally Sheet
	- Load Tally Sheet
- EDI
	- EDI Load
	- Baplie, IAL, EAL, Rail Preadvise, ITT Preadvise

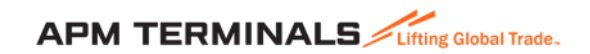

# Shipping Lines – Container Operator

GTI will provide following access to Containers Operators

- Container
	- List of all containers for vessel belongs to Container Operator
	- Single/multiple Search
	- Service event history
- **Vessels** 
	- Vessel Visits (Inbound, Arrived, Working, Departed)
- EDI
	- EDI Load
	- EDI messages Rail Preadvise, ITT Preadvise

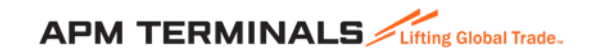

### Accessing CAP - Login

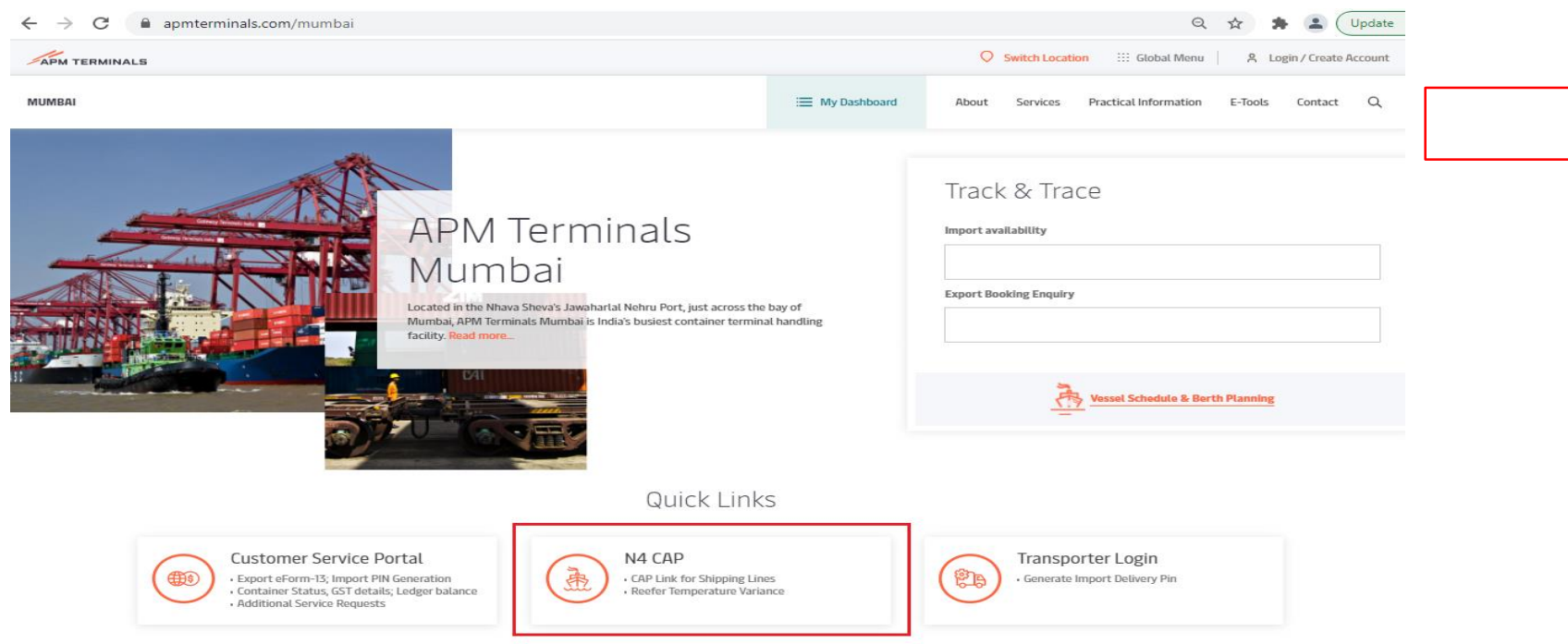

N4 CAP can be accessed at the login tab on the website [www.apmterminals.com/Mumbai](http://www.apmterminals.com/mumbai)

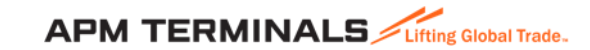

#### CAP - Home Screen

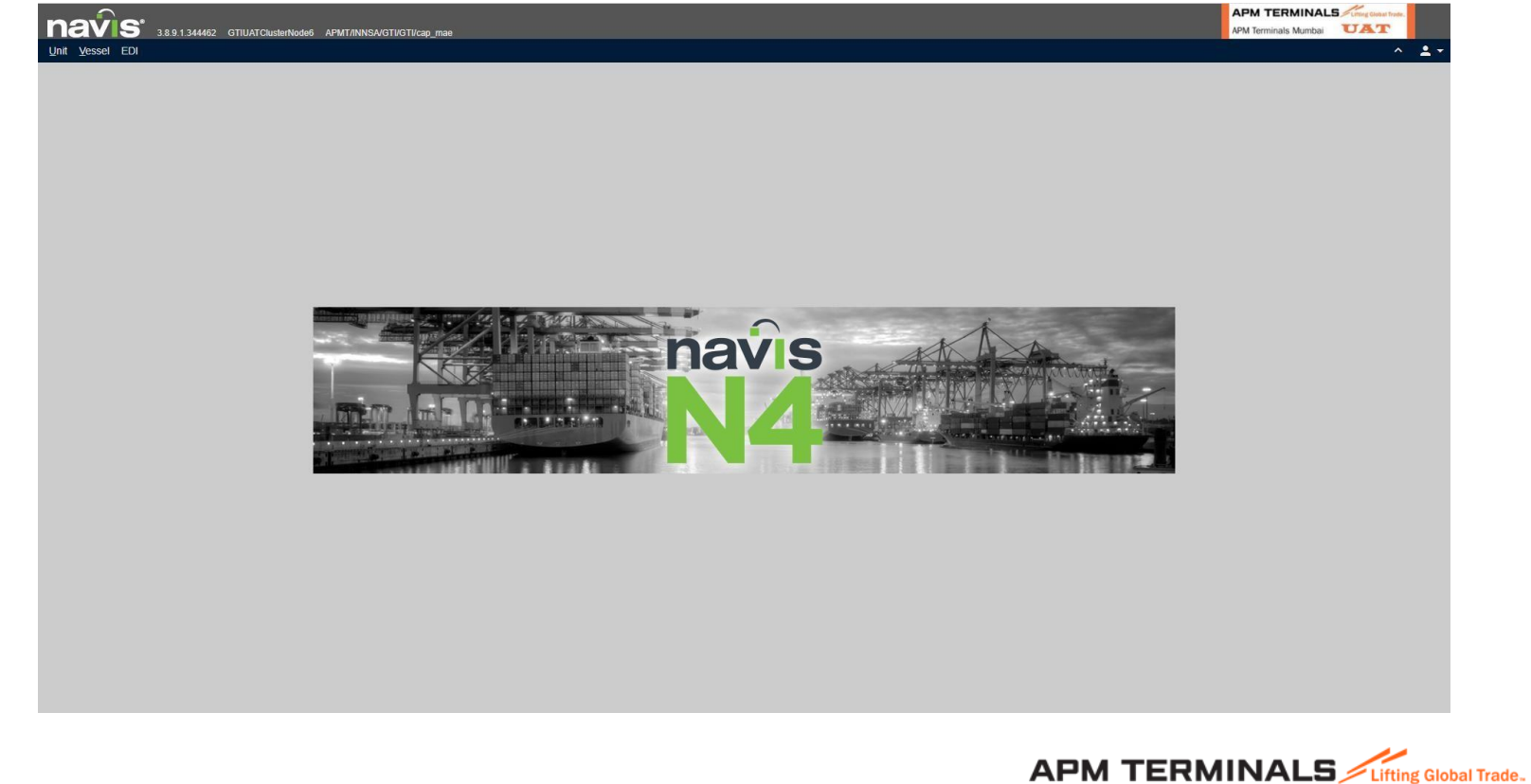

- Click on 'Unit' tab to access data pertaining to containers
- Click on 'Units' for a detailed list of all your containers in the system
- This list shall include the containers detailed

in IAL, EAL which has been shared and those

in yard

- Bottom right number is the total number of records selected Vs listed
- The list may be sorted as per desired attribute by clicking on the column header of the attribute

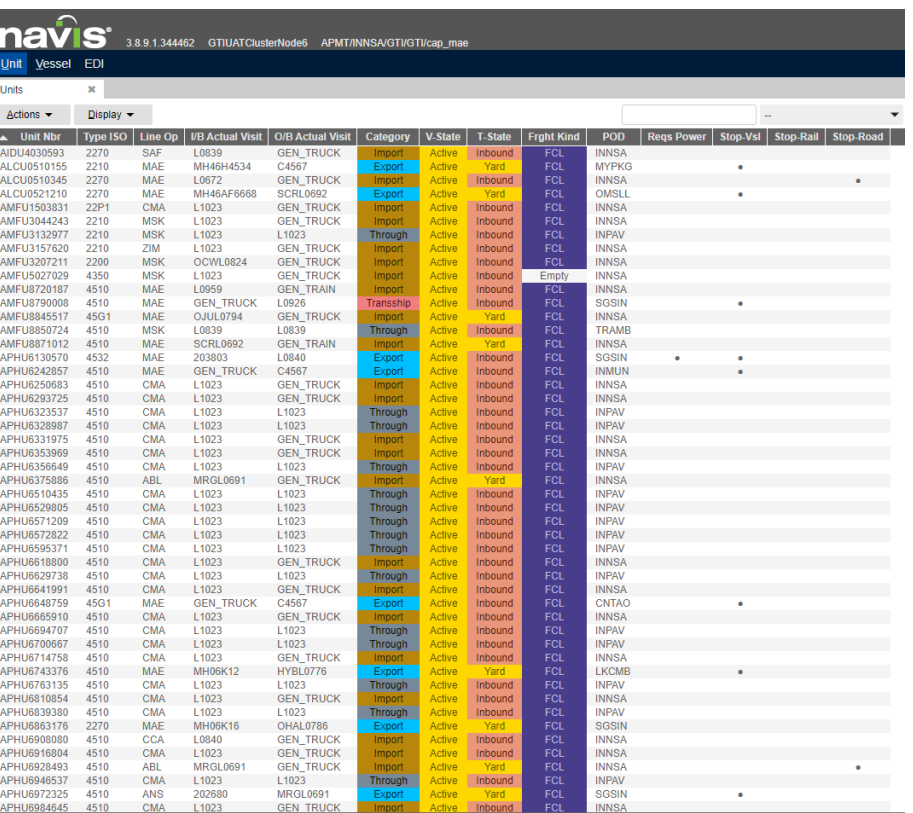

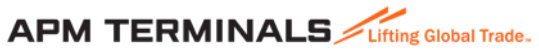

- The list can provide various attributes
- This view can be created by 'right click' on the column header and then selecting/deselecting the attributes as per options available:
	- Unit; Equipment; Routing; Contents; Reefer, Rules etc
- Columns may be dragged sideways to create the desired view
- Unit search can be carried out using the search window on top by
	- Using container number with % as prefix, e.g. %1234567
	- Using prefix followed by %, e.g. ABCD%

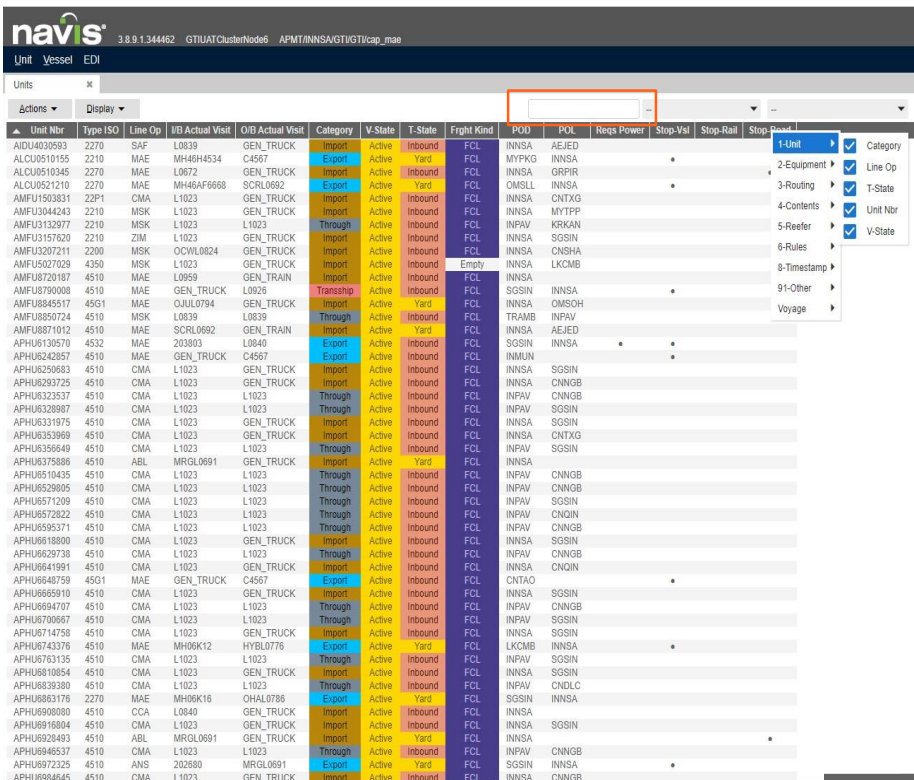

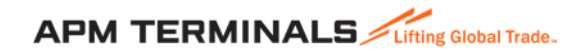

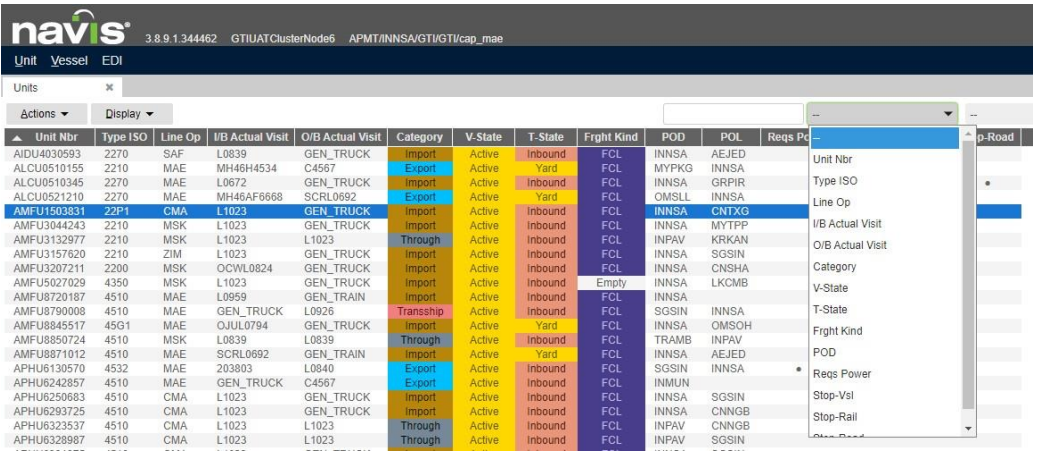

- Search criterion may be changed by selecting appropriate attribute next to the search box.
- For Example, if we select POD and then enter the Destination in the search box, all such containers with that POD shall appear listed
- To view container 'History', right click on the container number in the list to get all transactions of the latest container cycle.
- The list may be selected by using 'shift' and 'control' and dragging the cursor as required.

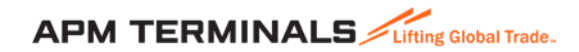

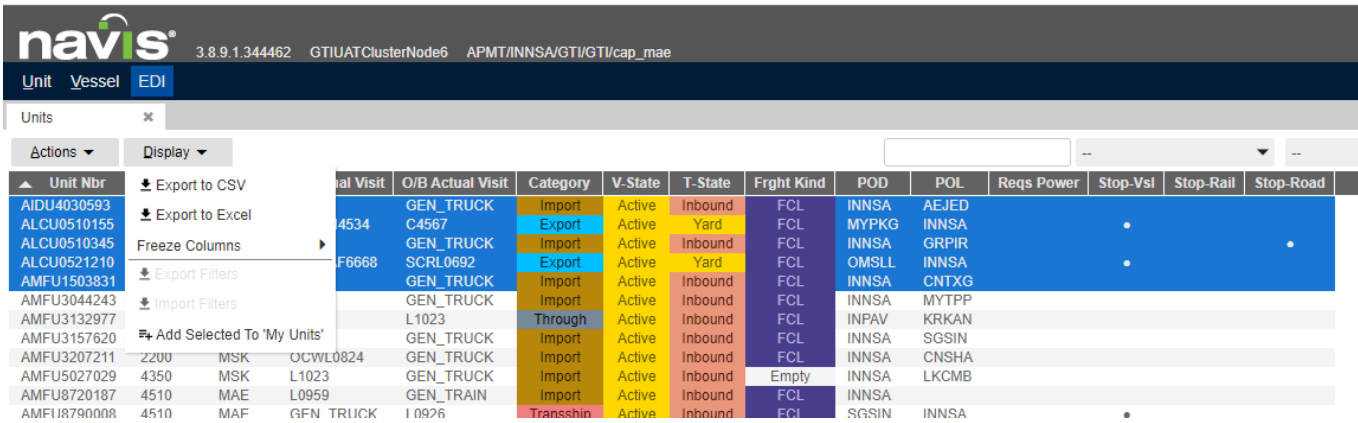

• Info may be selected and exported to CSV or Excel by clicking on 'Display' on top

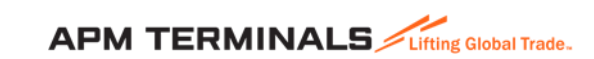

 $1:15727$ 

## CAP – Vessel tab

- Provides info pertaining to vessels carrying your containers and calling the terminal
- Info shared includes:
	- Vessel name, Service, VIA, VOA code
	- Specifies 'Phase' of vessel
		- Created/Inbound Vessel defined as per VIA
		- Arrived/Working Alongside, operations ongoing
		- Completed -Operations completed
		- Departed sailed from the terminal
	- ATA Alongside time
	- Scan If the scanning list is received (Y) or not (N)

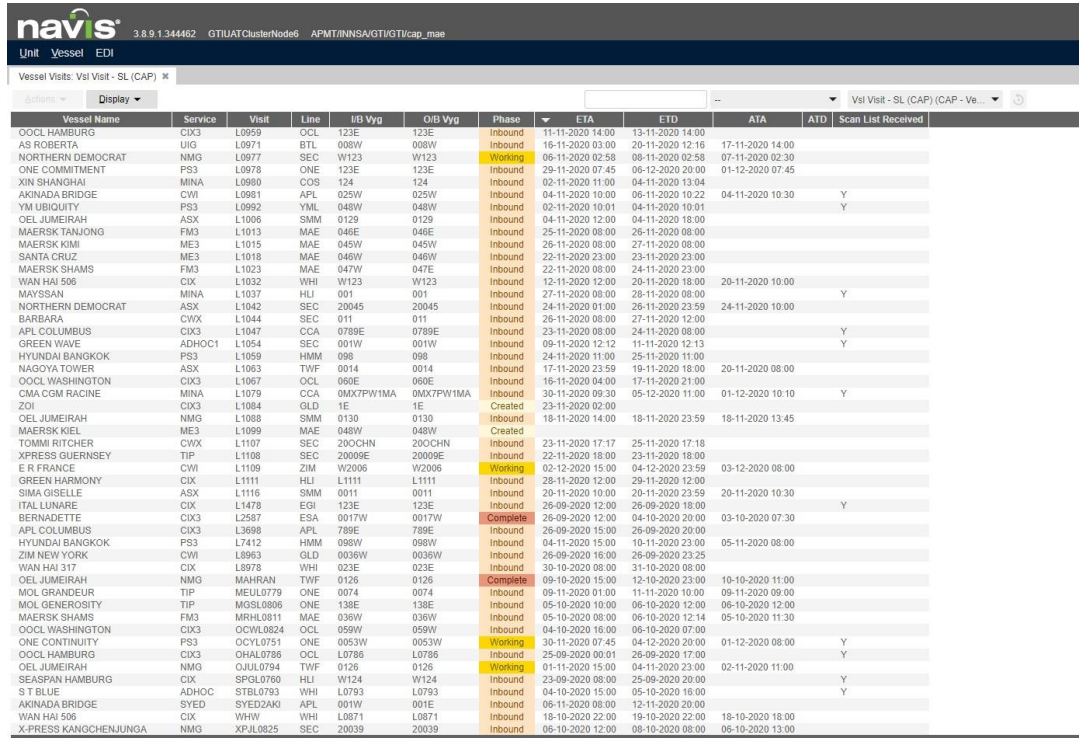

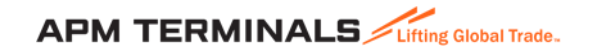

### CAP – EDI tab

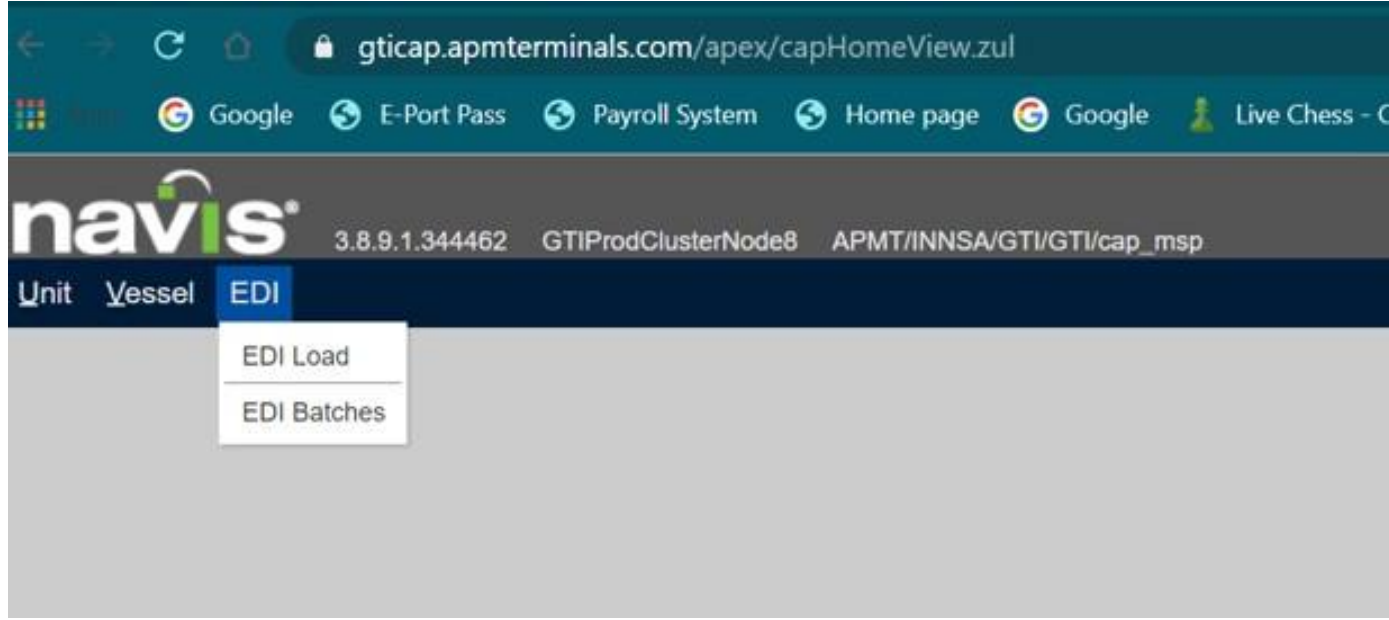

- Click on EDI tab
- Select EDI LOAD
- EDI Load window shall open

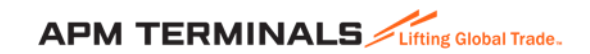

# CAP – EDI tab

- Select the required session
- Click on browse and upload the file
- Please ensure correct corresponding file is uploaded in session selected.
- Following EDIs can be uploaded here:
	- Form 11, Rail pre-advise
	- ITT Pre-advise

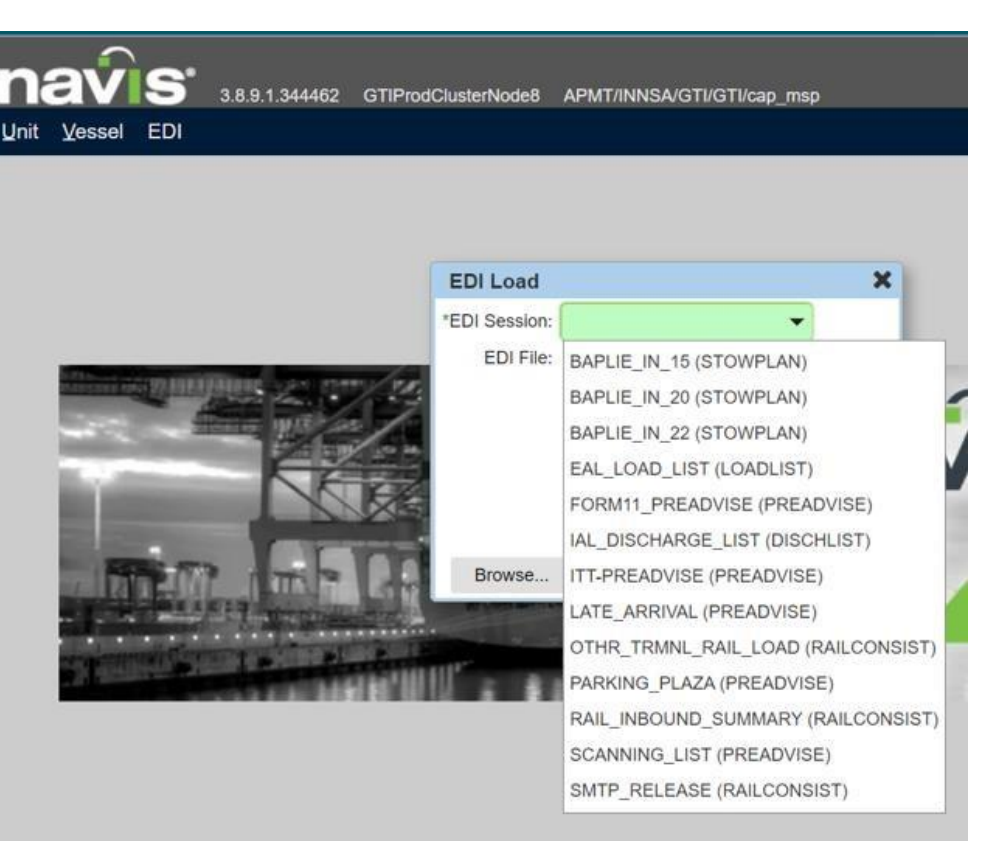

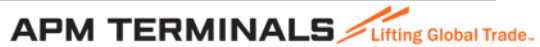

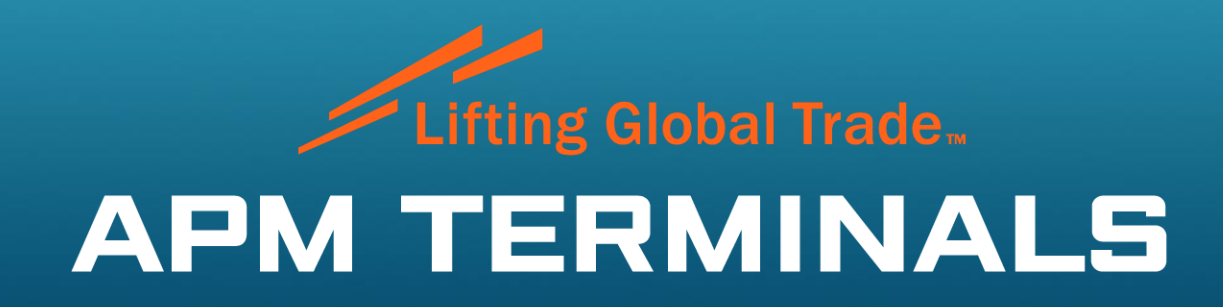

www.apmterminals.com